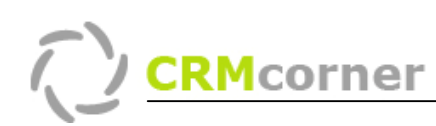

Instructiekaart: Beginstappen in CRMcorner Kaartnummer: 1 Versie: 1009

### Algemeen:

Instructiekaart nummer 1 is vooral bedoeld om u op een snelle en efficiënte manier kennis te laten maken met CRMcorner. Aan de hand van een aantal basis stappen gaat u kennis maken met verschillende facetten van het pakket en een beeld kunnen vormen van het systeem.

### De vijf basis uitgangspunten van ABCrm (zie ook afbeelding volgende pagina):

- ABCrm is opgezet volgens dezelfde basis als Outlook met mappen (1.) en menu's binnen zo'n map (2.). Aan de rechterkant (het hoofdscherm) wordt de inhoud van een gekozen menu getoond (3.). Het onderwater scherm (kan opgeroepen worden via het  $\hat{\ast}$  tekentie (4.)) toont vervolgens de details van wat er in het hoofdscherm is geselecteerd.
- In het hoofdmenu worden alle gegevens per onderwerp getoond, dus alle organisaties, alle contactpersonen etc. Mijn... (5.) toont alleen de items waarvan de ingelogde persoon 'eigenaar' (=door hem zijn ingevoerd dan wel in beheer) is en eventuele andere menu's zijn extra aangeschafte modules.
- Het rechtermuisknopmenu (6.) is een context gevoelig menu waarmee acties kunnen worden uitgevoerd zoals toevoegen, wijzigen, zoeken etc. Er zijn ook snel functies zoals de context gevoelige knoppen rechtsboven (7.), sneltoetsen (b.v. ctrl+ F voor snelzoeken) en acties zoals dubbelklikken voor wijzigen van een item (1 maal klikken is selecteren).
- Acties en knoppen zijn consistent binnen ABCrm ongeacht in welk menu men actief is. Zo zal het icoontje altijd verwijzen naar het communicatie centrum, de sneltoets ctrl+ K altijd de stamkaart  $\blacksquare$  van het geselecteerde weergeven en voegt men waar dan ook een nieuw item toe via het icoontie **in**.
- Handig om te weten:
	- o Linksboven is een snelzoek functie op organisatie of contactpersoon (8.)
	- $\circ$  Het  $\sim$  icoontje staat voor wizard en helpt u om een aantal acties achter elkaar uit te voeren (zoals invoeren van een organisatie 9.)
	- o Via het  $\mathcal{M} \oplus$  aantal:45 pagina:1 van 2  $\mathcal{D} \oplus \mathcal{D}$  menuutje onderaan de pagina (10.) kunt u bladderen (of alles tonen door op het woord aantal te klikken)
	- o Via de groeperingfunctie rechts onderin Groepering: --GEEN GROEPERING-- |v | kunt u de gegevens op uw beeldscherm sorteren en groeperen (11.)

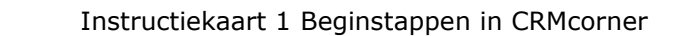

**CRMcorner** 

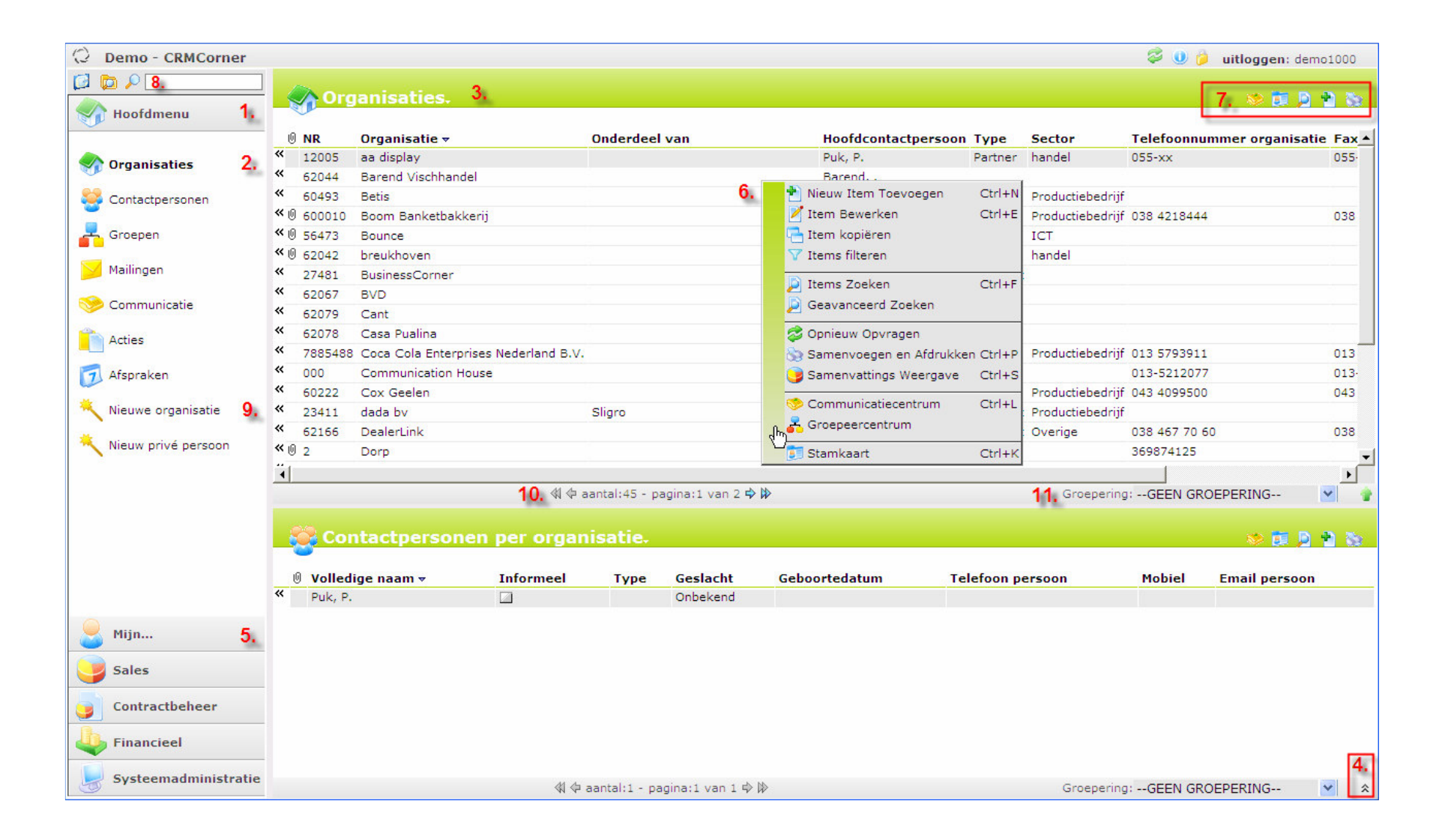

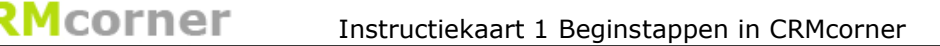

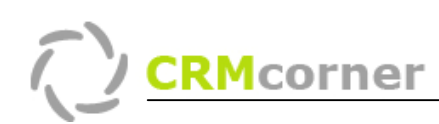

### Toevoegen van een organisatie

Om het systeem te vullen dient u een nieuwe organisatie met contactpersoon in te voeren, dit doet u via de Wizard Nieuwe contactpersoon in het rechtermenu:

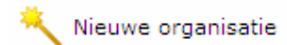

U krijgt nu het eerste invulscherm voor het invullen van de stamkaart (=klantenkaart) van de organisatie. Vul minimaal een organisatienaam, type en sector in en sluit af via de knop Toevoegen.

## In detail: Keuzelijsten uitbreiden

Wanneer u in de keuzelijst niet de juiste keuze vindt, kunt u ter plekke een nieuwe keuze toevoegen. U doet dit door op het  $\blacksquare$  icoontie te klikken, achter het keuze menu. U krijgt vervolgens de keuzelijst te zien. Door op het  $\mathbf{\dot{r}}$  icoontje te klikken (rechtsboven) of via rechtermuisknopmenu en dan het zelfde icoontje te selecteren. Vul nu de nieuwe optie in en sluit het venster door te klikken op de **konop foevoegen & Selecteren** knop (u wilt tenslotte de nieuwe optie toevoegen aan de lijst en meteen selecteren).

TIPS:

- Het eigenaar veld is bedoeld voor het invullen van de interne contactpersoon van de eigen organisatie
- De gegevens die u invult in het memo veld, komen opvallend terug op de stamkaart (rechts bovenin )
- Wanneer u een persoon wilt toevoegen, die niet onder een organisatie valt (bijvoorbeeld een particulier) dan dient u de wizard privé persoon te gebruiken.
- U kunt per overzicht ook gegevens toevoegen (zonder gebruik van de wizard, dit doet u via het icoon:  $\mathbf{r}$  rechts bovenin)
- CRMcorner heeft ook een uitgebreide import module voor het importeren van een grotere groep van organisaties of contactpersonen.

### Adres gegevens toevoegen:

U ziet nu dat op de stamkaart de organisatie gegevens zijn ingevuld. Door op

Adresgegevens:

klik hier om een nieuw adres toe te voegen

te klikken kunt u nu vervolgens de adresgegevens toevoegen. U krijgt weer een invulscherm maar nu voor het adres. Door een Postcode en huisnummer in te voeren (met een eventueel toevoegsel op een aparte regel!) zal CRMcorner het juiste adres erbij zoeken (indien bekend). U kunt tevens aangeven wat voor een adres het is.

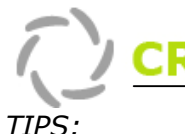

- Voor een buitenlands adres dient u eerst het juiste land te kiezen. Vanaf dat moment is het postcode veld niet meer verplicht
- U kunt zelf landen toevoegen.
- Wanneer u verschillende adressen heeft dient u ze stuk voor stuk in te voeren (dus bijvoorbeeld eerst het post adres, dan het bezoek adres etc.
- Bij een postadres wordt het postbus nummer op de plek van het huisnummer ingevuld (zonder het woordje postbus ervoor)
- Zie voor gebruik van adressen ook de Instructiekaart 7, adressen.

### Contactpersoon toevoegen:

Als derde stap vult u de contactpersoon in. Dit doet u door te klikken op de optie: klik hier om een nieuw contactpersoon toe te voegen.

Bij het invoeren houdt CRMcorner rekening met hoofdletter gebruik en vult zelf gegevens aan. CRMcorner doet de volgende zaken voor u:

- Hoofdpersoon is het algemene aanspreekpunt bij een organisatie
- Informeel / formeel (wanneer u kiest voor informeel zal CRMcorner communicatie starten met Beste…., bij formele benadering is de benadering Geachte heer …. Of Geachte mevrouw ….
- Wanneer u de voornaam invoert, zal CRMcorner de voorletter afleiden
- CRMcorner maakt van de 1<sup>ste</sup> letter een hoofdletter
- Wanneer u kiest voor de optie afdeling, kunt u de afdelingsnaam invullen op de plek van de achternaam, CRMcorner zal in de communicatie niet beginnen met Geachte … maar met de afdeling als benaming.
- U gebruikt Voorkeursaanhef alleen maar wanneer u niet wilt dat CRMcorner de aanhef opstelt. Dit is bijvoorbeeld handig als het om een buitenlandse naam gaat (Dear …. ).
- Het e-mail veld wordt gebruikt om e-mail te koppelen aan de contactpersoon, het komt regelmatig voor dat iemand meerdere e-mail adressen heeft, vul dan het tweede e-mail adres in.

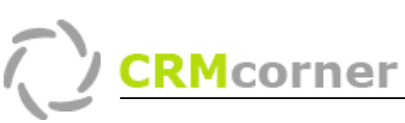

De stamkaart ziet er als volgt uit:

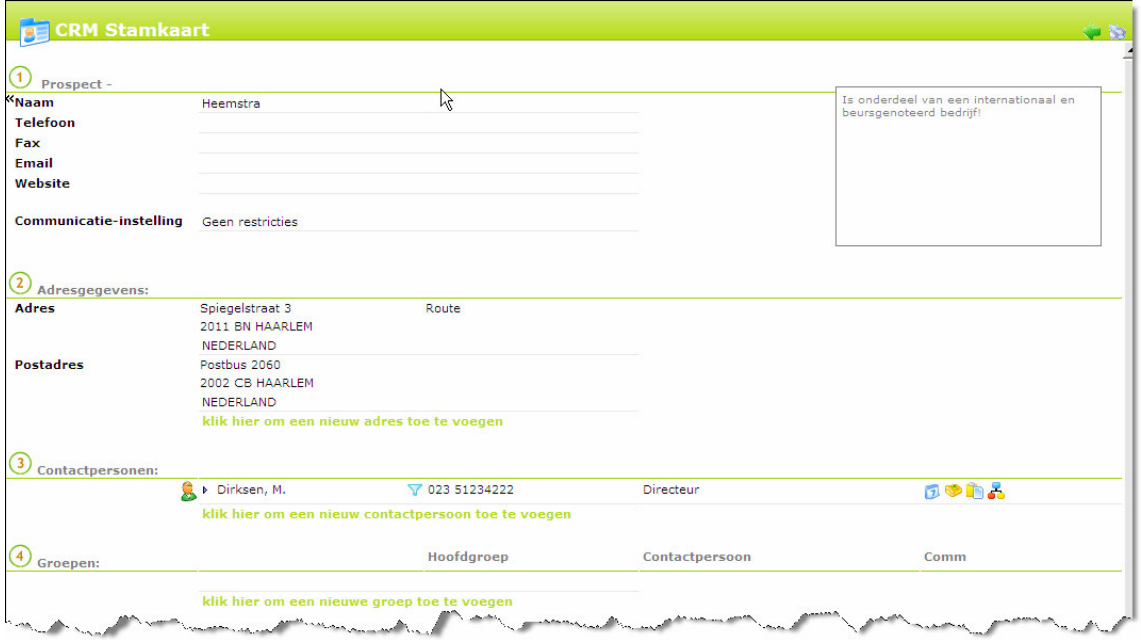

Klik nu vervolgens op: organisaties in het linkermenu om alle organisatie te zien die ingevoerd zijn. Zoek de door u ingevoerde organisatie op via de snelzoekfunctie links bovenin:  $\sqrt{2}$   $\sqrt{2}$  Het ligt aan de zoekterm of u de organisatie meteen vind of meerdere organisaties (als u bijvoorbeeld zoekt op de eerste drie letters van de organisatie, zal CRMcorner een groter zoekresultaat geven. U kunt ook snel zoeken op contactpersoon. Door de organisatie te selecteren (eenmaal op de naam klikken) en vervolgens te klikken op het stamkaart symbooltje (rechtermuisknop:  $\blacksquare$ , of rechtsboven in) komt u weer op de stamkaart van de organisatie. Vanuit hier kunt u verschillende directe acties uitoefenen met betrekking tot de gegevens op de stamkaart, bijvoorbeeld:

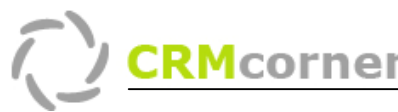

# Een brief sturen.

Achter de contactpersoon ziet u een aantal icoontjes waarmee u handelingen op de contactpersoon kan uitvoeren zoals een afspraak maken, communiceren, een taak inplannen of de contactpersoon in een groep indelen. Het is het icoontje waarmee u alle communicatie regelt zoals brieven, faxen, e-mail etc. Klik op het icoontje.

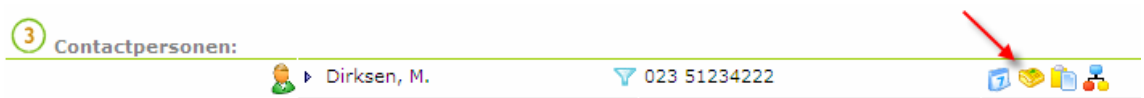

TIP:

- Elk icoontje op de stamkaart betekent iets, u kunt dus op elk icoontje klikken en vervolgens kijken wat het inhoud
- Klik op het persoon icoontje  $\triangleright$  om ook de privé gegevens van een persoon vast te kunnen leggen.

Het Communicatie centrum wordt nu opgestart. Wanneer u hier de details van wilt weten kunt u het beste instructiekaart 4, Communicatie en groepeercentrum doornemen. Voor nu vullen we de volgende gegevens in:

- Type: Brief
- Sjabloon: Standaard Brief (u kunt zelf sjablonen in Word maken en toevoegen, zie ook instructiekaart 6, Sjablonen).
- Onderwerp: Uitnodiging opening pand<br>- Tekst: Via deze brief wil ik u uitnodiger
- Tekst: Via deze brief wil ik u uitnodigen voor de opening van ons nieuwe pand.
- Vervolg actie: aanvinken en voor een week later inplannen

Doordat vervolgactie is aangevinkt zal ABCrm een suggestie doen voor de datum van een vervolg actie, namelijk een week later, accepteer deze.

Vervolgens klikt u op Uitvoeren. CRMcorner controleert of alle gegevens kloppen en opent Word met daarin de samengevoegde brief ( de tekst uit CRMcorner en de sjabloon die al eerder is gemaakt) en maakt een actie aan (die hadden we namelijk aangevinkt). De brief wordt aangemaakt in Word:

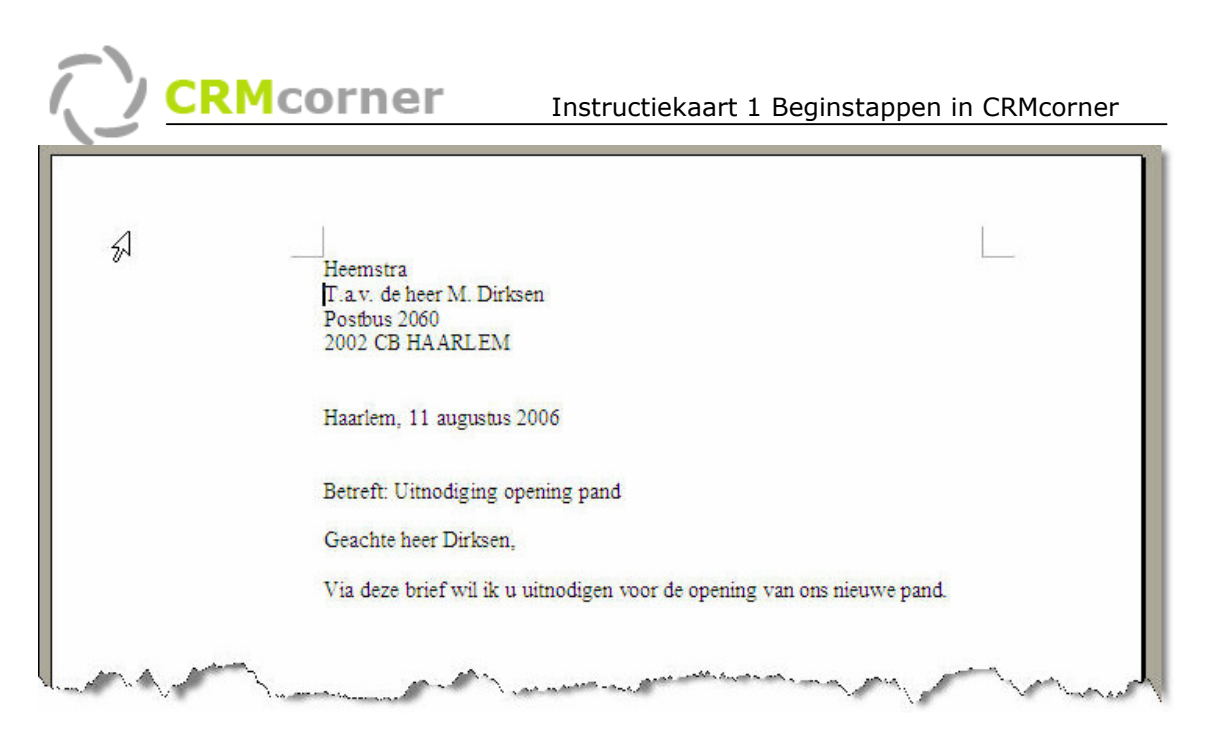

Print de brief en sluit Word af (het kan zijn dat Word ook het sjabloon heeft geopend, deze kunt u ook ongewijzigd afsluiten). Vervolgens kunt U het controle scherm sluiten. Op de stamkaart staan nu de brief als communicatie item en de actie om over een week na te bellen:

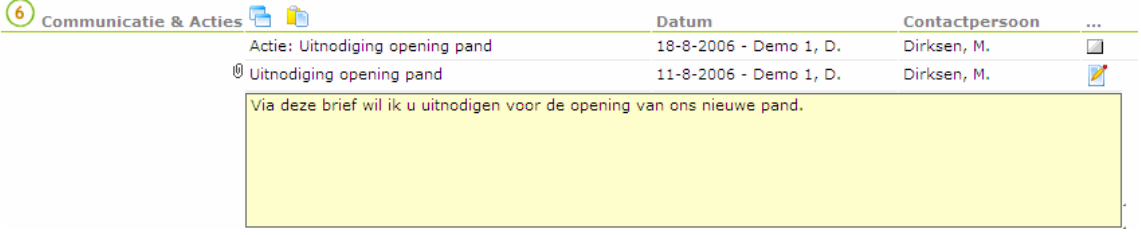

TIPS:

- Door op het paperclipje te klikken ziet u de inhoud van het communicatie item
- Bij het aanmaken van de actie kunt u ook zelf een titel aangeven.
- U kunt een actie afhandelen door op het vierkantje te klikken van de actie.
- U kunt ook alleen een actie toevoegen (dus zonder communicatie item) via het icoontje achter de contactpersoon.